## IDEP.web – New look, new functionality

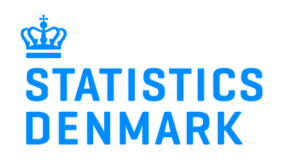

15-11-2018

We have made some improvements to IDEP.web based on user feedback from the evaluation questionnaire. We hope you will like the new features in IDEP.web. If you have any questions, please contact idep@dst.dk

Here is a quick look at the new features – see more details on the next page of this guide.

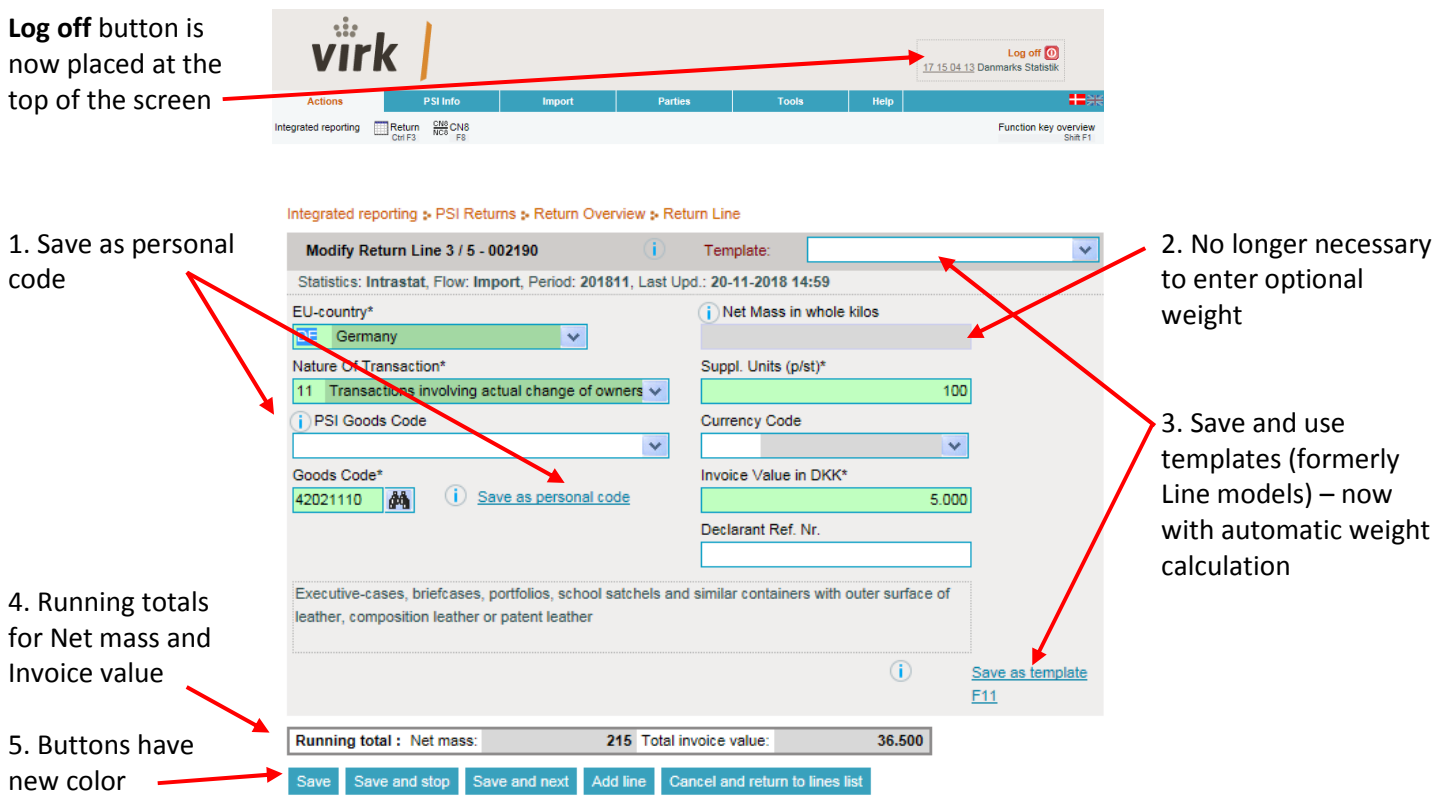

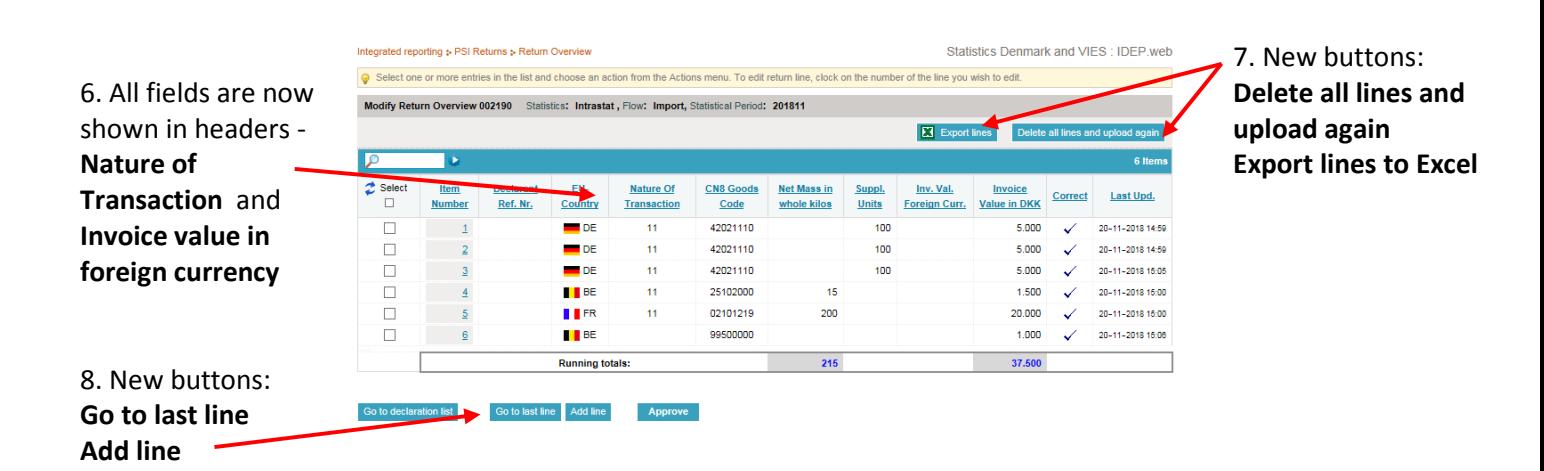

1. Save as personal code – In IDEP web you can save your frequently used goods codes so you don't have to enter them each time. They will be available in the drop-down list "PSI goods code", when you create a new line.

2. No longer necessary to enter optional Net mass – It is not necessary to spend time calculating net mass for goods codes where this information is optional. When the CN code does not require a net mass, this field will be "greyed out". If you upload a file where lines contain optional net mass, the figures will be imported but it will not be possible to edit them in IDEP.

3. Save and use templates (formerly Line models) – Sometimes you may need to enter the same data many times, e.g. the same country or goods codes. It is possible to save a line with data as a template, so you can avoid this repetitive task. If the goods code requires net mass, you can set up an automatic weight calculation by specifying price per. kilo. The template will be available in the drop-down menu at the top of the form.

4. Running totals for Net mass and Invoice value – It is now possible to see a running total for Net mass and Invoice value while you are entering data and in the lines list.

5. New colorful buttons – IDEP.web has a new look with new colors and font. The buttons are now more visible.

6. All fields are included in the lines list – The lines list now includes all the fields, so that you have a complete overview of all the data entered, including Nature of Transaction and Invoice value in foreign currency.

7. New buttons – there are two new function available in the lines list:

Delete all lines and upload again – This function makes it easy to make a replacement declaration by deleting the existing lines and uploading a new corrected file.

Export lines to Excel – You can download your declaration in Excel Line format, even if you originally entered data manually. Error messages and warnings are included in the file, so you can easily make corrections and upload the same file again.

8. New buttons – there are two new buttons in the lines list and in the form view:

Go to last line – hops to the last line entered so you can quickly see where you left off.

New line – a quick way to add a new line when you wish to add more lines to an existing declaration.